## Cisco TelePresence TRC 6 Hurtigvejledning CE9.10

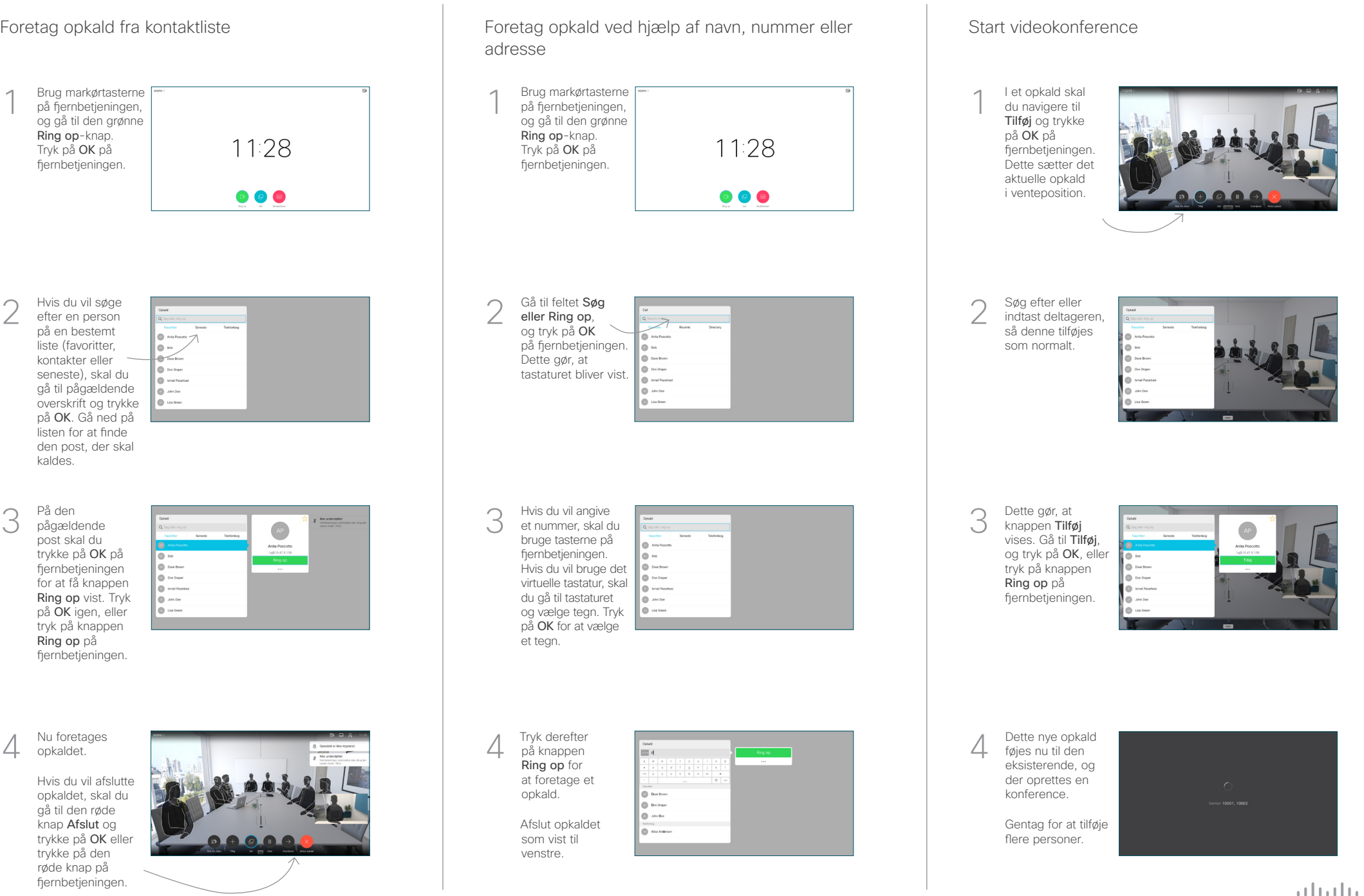

2

3

1

## Cisco TelePresence TRC6 Hurtigvejledning CE9.10

forstyr ikke

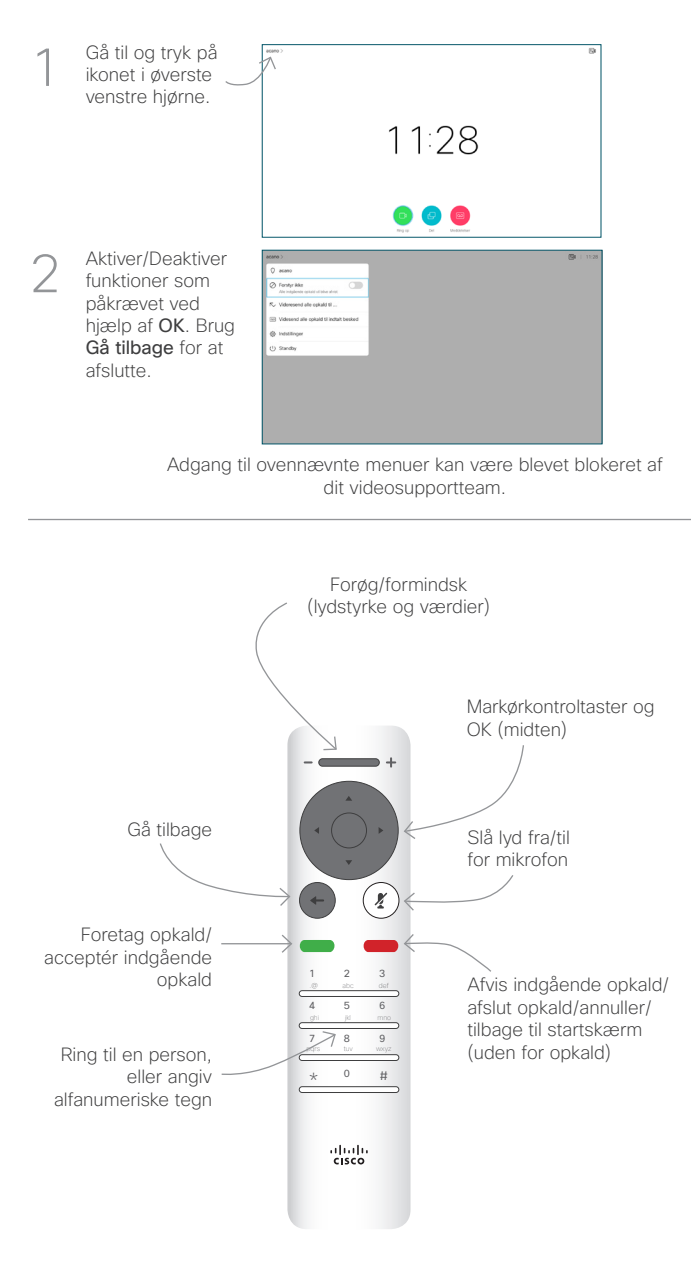

## Viderestilling af opkald, nærhedsfunktion og etter af de viderestilling af opkald viderestil et igangværende opkald Del indhold i et opkald Sørg for, at din 1 præsentationskilde er tilsluttet og slået til. Det kan være nødvendigt at vælge Del og trykke på OK på fjernbetjeningen. Vælg Lokal  $\sqrt{2}$ eksempelvisning for at undersøge indholdet uden at dele det med de andre, før du vælger Del i opkaldet for at Brug Clock Previewing dele det med de andre. Størrelsen på det 3 **L'Amus** delte billede kan styres ved hjælp af knappen Minimer/ Maksimer. Vælg dette, og tryk på OK på fjernbetjeningen om nødvendigt. 000000 For at stoppe  $\overline{A}$  For at stoppe<br>deling af indhold<br>ckal du voltoo deling af indhold skal du vælge Stop deling og trykke på OK på fiernbetieningen. 프

Du kan dele ved hjælp af nærhedsfunktionen ved aktivere nærhedsfunktionen på din computer. Når du har parret, får du mulighed for at dele din skærm.

Gå til knappen Viderestil, og tryk på OK på fiernbetjeningen Dette medfører, at det aktuelle opkald sættes i venteposition. 1

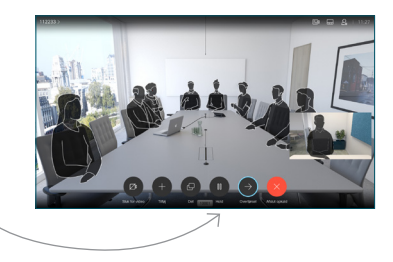

Søg efter, hvem du vil ringe til, som normalt. 2

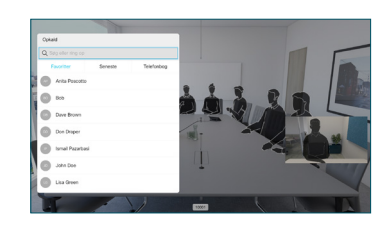

Gå til den grønne knap Ring op, og tryk på OK, eller brug den grønne knap Ring op på fjernbetjeningen. Tal med den person, der bekræfter, at viderestilling er OK. Personen, der skal viderestilles, er stadig i venteposition. 3

omstilling, og tryk på OK på fjernbetjeningen.

4

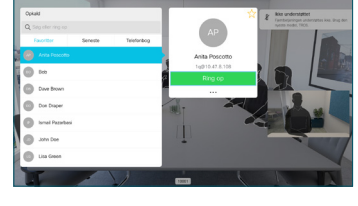

 $\bullet$   $\times$   $\bullet$ وبالتوابي **CISCO**